# DHCP-optie Binding Database Configuration op SX500 Series Stackable-switches  $\overline{\phantom{a}}$

#### Doel

Dynamic Host Configuration Protocol (DHCP) wijst IP-adressen aan hosts toe en onderhoudt ook een database van alle apparaten die in het netwerk worden aangesloten. DHCPsnooping werkt als een firewall tussen onvertrouwde hosts en vertrouwde DHCP-servers. De DHCP-snooping-bindende database bevat informatie over vertrouwde hosts met geleasede IP-adressen. U kunt een IP-adres aan de snooping-database toevoegen als u denkt dat dit betrouwbaar of veilig is. U kunt ook een database vragen voor een invoer die al is toegevoegd en de parameters bewerken als de server is bijgewerkt. IP-bronbeveiliging gebruikt DHCP-signalering die een DHCP-bindende database gebruikt die wordt gebruikt om de informatie over de onvertrouwde hosts bij te houden met een geleasd IP-adres dat gekoppeld is aan een VLAN dat DHCP-optie heeft ingeschakeld. De bindende gegevensbank wordt ook gebruikt om de verzoeken van onvertrouwde hosts te valideren.

De database bevat geen items voor hosts gekoppeld aan vertrouwde interfaces. Als de switch te veel items probeert te blokkeren, onderhoudt DHCP Snooping Binding Database deze toegevoegde waarden in inactieve status. De vermeldingen die wegens het verstrijken van de leasetijd worden geschrapt, kunnen worden vervangen door deze inactieve vermeldingen die actief worden gemaakt. Dit artikel legt de stappen voor de configuratie van een DHCP-switching Binding Database op de SX500 Series Stackable Switches uit.

Dit artikel legt uit hoe u een DHCP-snooping database-ingang kunt toevoegen en hetzelfde kunt vragen op Sx500 Series Stackable Switches.

## Toepasselijke apparaten

・ SX500 Series Stackable-switches

#### **Softwareversie**

•1.3.0.62

## Configuratie van DHCP-tuning

Stap 1. Meld u aan bij het hulpprogramma voor webconfiguratie en kies IP-configuratie > DHCP-optie Relay> DHCP-optie-binding database. De pagina DHCP-binding database wordt geopend:

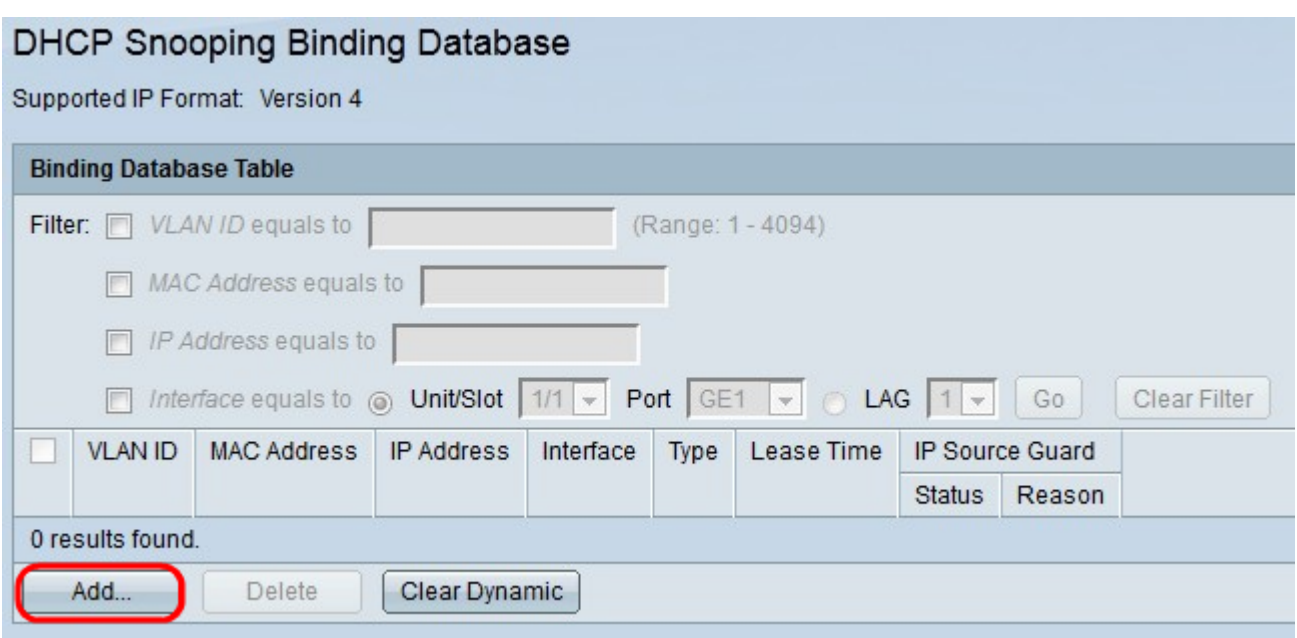

Stap 2. Klik op Add. Het venster DHCP-optie toevoegen verschijnt.

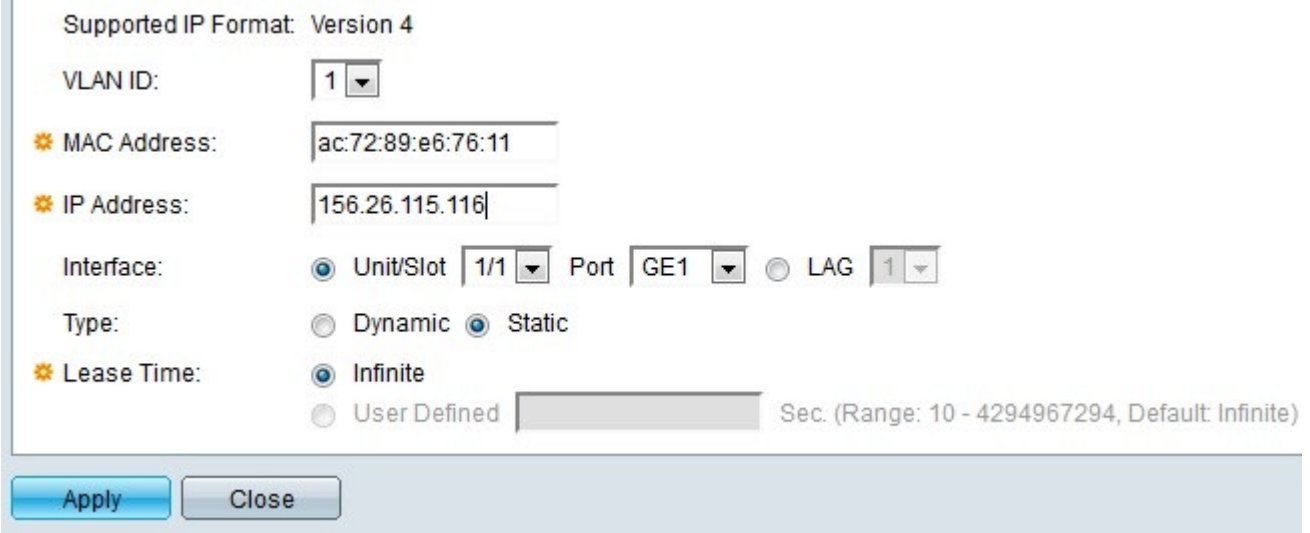

Opmerking: De ondersteunde IP-indeling wordt weergegeven in het veld Ondersteunde IPindeling. Dit IP-formaat is compatibel met de IP-versie van het apparaat.

Stap 3. Kies in het veld VLAN-ID de juiste waarde van het apparaat dat aan de database moet worden toegevoegd uit de vervolgkeuzelijst VLAN-id. Een VLAN is een groep hosts die niet noodzakelijk fysiek verbonden is, maar nog steeds communiceren alsof zij in hetzelfde omroepdomein vallen.

Stap 4. Voer in het veld MAC-adres het MAC-adres van het apparaat in het veld MAC-adres in dat aan de database moet worden toegevoegd. Het MAC-adres is een unieke identificator die is toegewezen aan netwerkinterfaces op het apparaat.

Stap 5. Voer in het veld IP-adres het IP-adres in van het apparaat dat aan de database moet worden toegevoegd. Het IP-adres is een nummer dat aan de apparaten in een netwerk is toegewezen.

Stap 6. Klik in het veld Interface op de radioknop die overeenkomt met de interface die u wilt koppelen aan de ingang.

・ Eenheid/sleuf — Kies de eenheid in de stapel (1 voor standalone modellen) en

sleufnummer (1 of 2). De eenheid vertegenwoordigt de positie van de schakelaar in de stapel en sleuf nummer 1 identificeert SG500 of SG500x apparaten terwijl sleuf nummer 2 SF500-apparaten identificeert.

- Port - Kies de poort die u wilt configureren in de vervolgkeuzelijst.

・ LAG — Kies het logische poortkanaal van de Link Aggregation Group (LAG) uit de vervolgkeuzelijst. Een LAG is een bundel van vele fysieke poorten die één logisch kanaal vormen.

Stap 7. Klik in het veld Type op de knop Dynamisch radioknop als het IP-adres dat u in Stap 5 hebt opgegeven, dynamisch is of klik op de knop Statische radio als het IP-adres statisch is.

Stap 8. Voer in het veld Begintijd in de hoeveelheid tijd die het geleasede IP-adres geldig blijft. Klik op Infinite als u wilt dat het IP-adres eeuwig geldig blijft of klik op Gebruiker definiëren als u een waarde wilt invoeren. Het bereik loopt van 10 tot 4294967294 seconden. De standaardwaarde is oneindig.

Stap 9. Klik op Toepassen. De DHCP-ingang wordt toegevoegd.

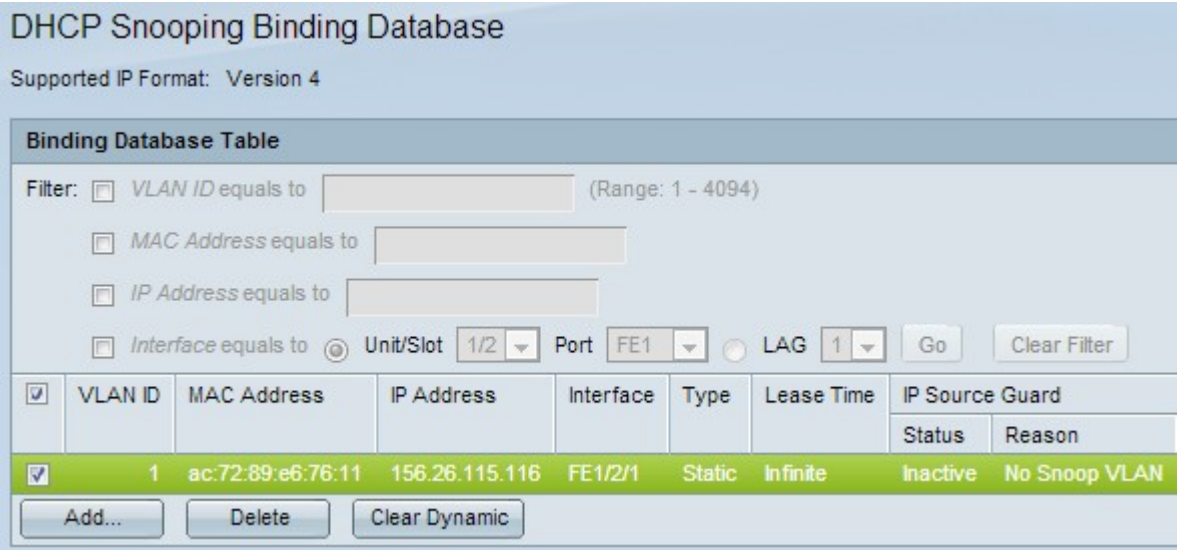

Stap 10. (Optioneel) Controleer het aankruisvakje voor de juiste ingang en klik op Verwijderen om de ingang uit de tabel met de Binding Database te verwijderen.

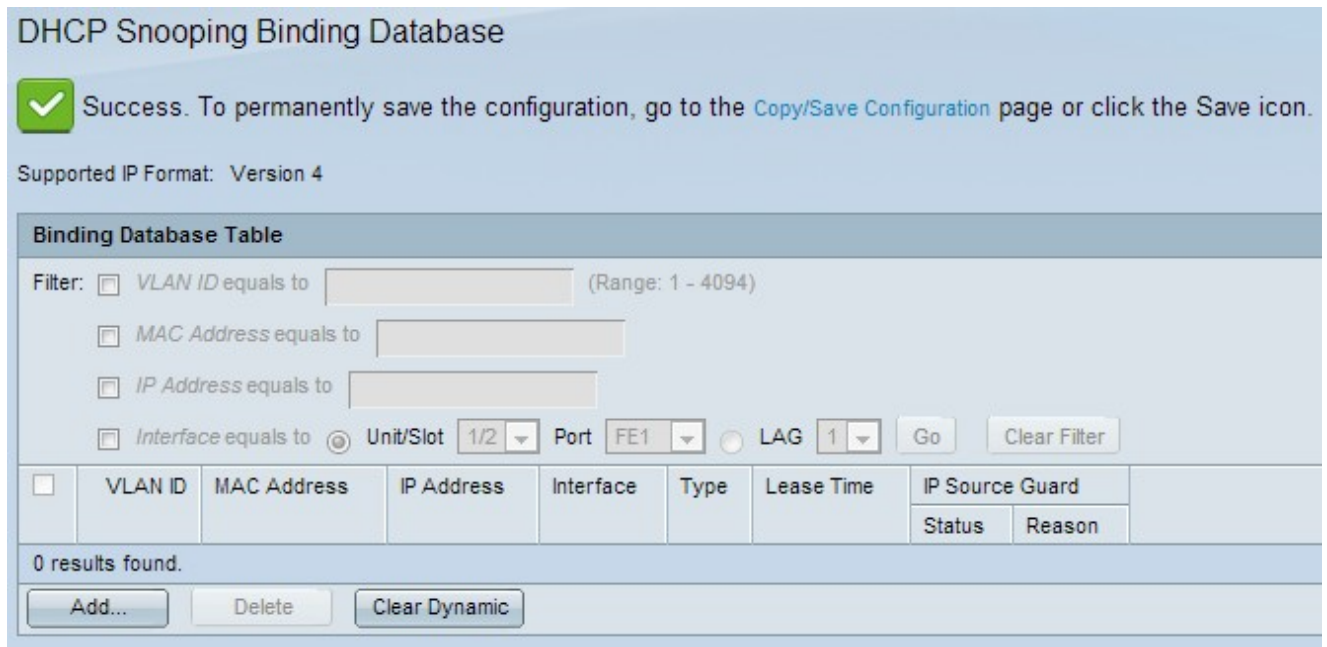

## DHCP-streamingdatabase

Stap 1. Meld u aan bij het hulpprogramma voor webconfiguratie en kies IP-configuratie > DHCP > DHCP-binding database. De pagina DHCP-binding database wordt geopend:

Stap 2. U kunt een vraag stellen door MAC-adres, IP-adres, VLAN of interface. Controleer de gewenste invoervakjes en voer de waarden in de respectievelijke velden in.

Stap 3. Klik op Ga naar vraag. De zoekresultaten verschijnen.

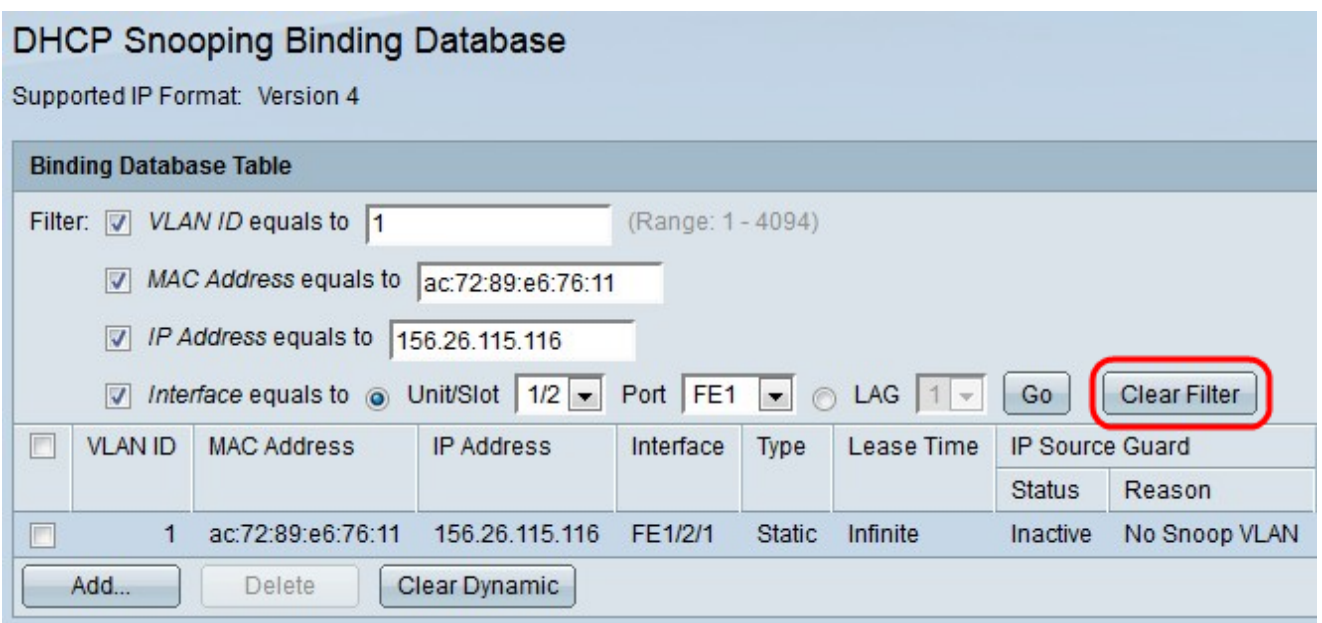

Stap 4. (Optioneel) Klik op Clear Filter nadat de resultaten zijn weergegeven om de resultaten van het filter die u zojuist hebt gemaakt te verwijderen.

Stap 5. (Optioneel) Klik op Wissen als u alleen statische IP-adressen wilt tonen.